# **DBU Installation Instructions**

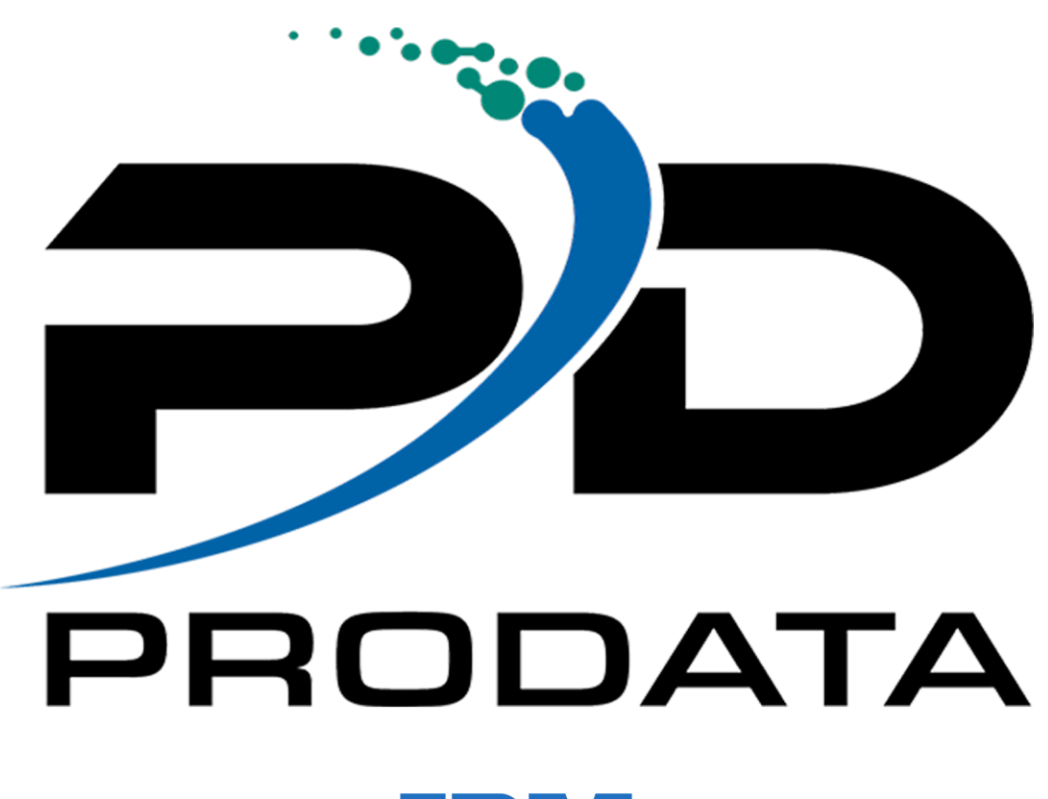

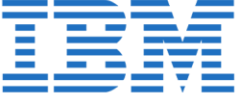

Modified 01/12/2023

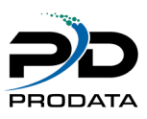

## **Installation Instructions**

DBU installation automatically includes DBU, DBU Audit & DBU RDi.

RDB Connect installation provides the IBM i install.

[back to software download](http://www.dodbu.com/downloadThanks.shtml)

## **The example below uses the DBU executable for the install. All software installation methods are identical.**

## **Step #1**

Once you have clicked on the link to start the download process, the following screen will appear. Click on the **Save** button to save the installation file to your local computer.

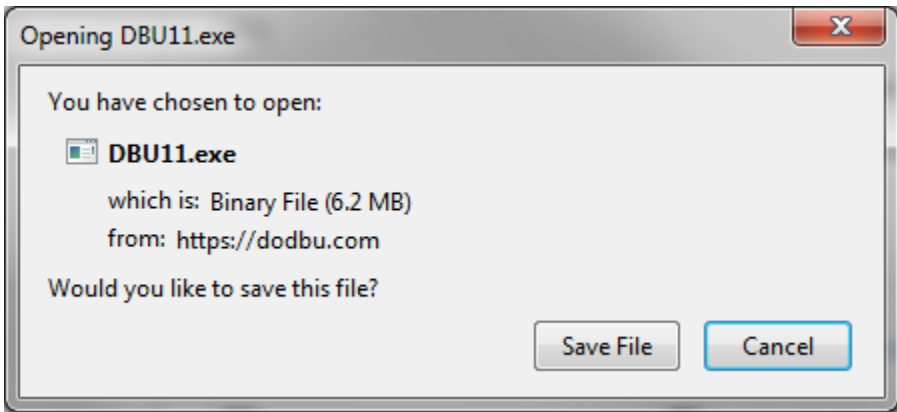

Figure 1-1

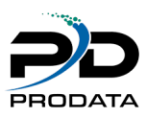

Once you have clicked on the **Save** button, choose the directory to which you would like to store the executable.

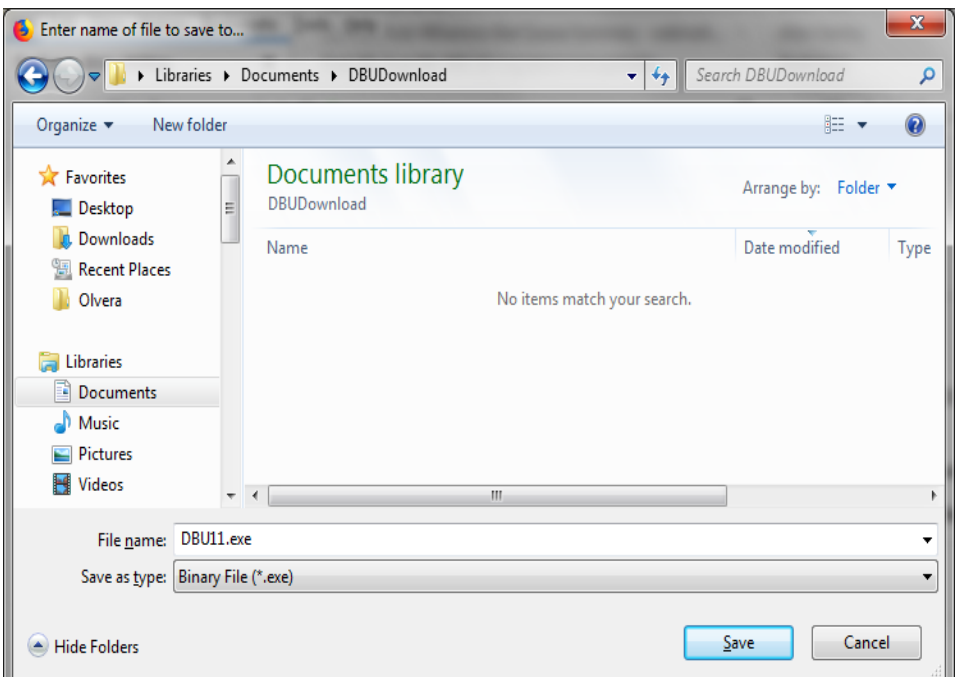

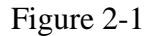

## **Step #3**

Once you have clicked the Save button, the installation file will be downloaded to your local computer. A screen showing the progress will appear. Please be patient during this process.

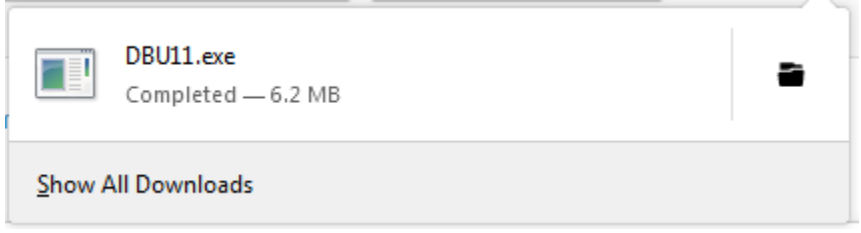

Figure 3-1

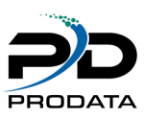

If you have a previous version of DBU installed, please ensure no one is accessing DBU by running WRKOBJLCK OBJ(DBU11/DBUUSERS) OBJTYPE(\*FILE)

Once the installation file has been completely downloaded, locate the executable on your computer and double click to begin installation.

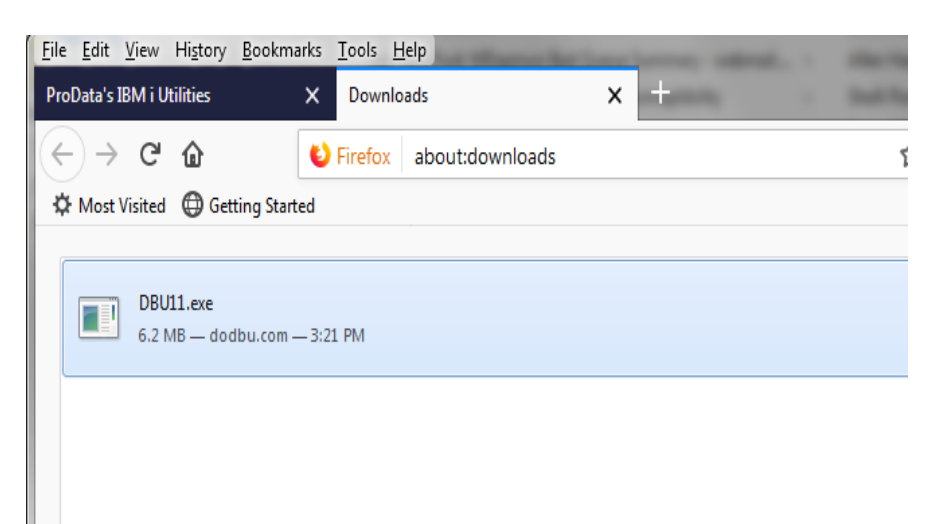

## Figure 4-1

Click on the Run button to install DBU

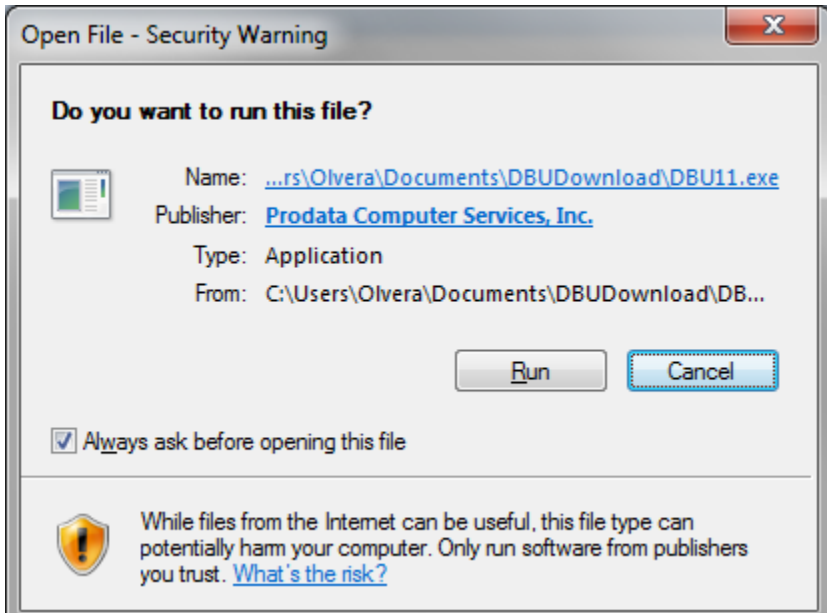

Figure 4-2

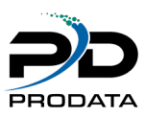

A splash screen will appear and a series of notices informing you of the process being performed. After which the following screen should appear. Click the **Next** button to continue the installation process.

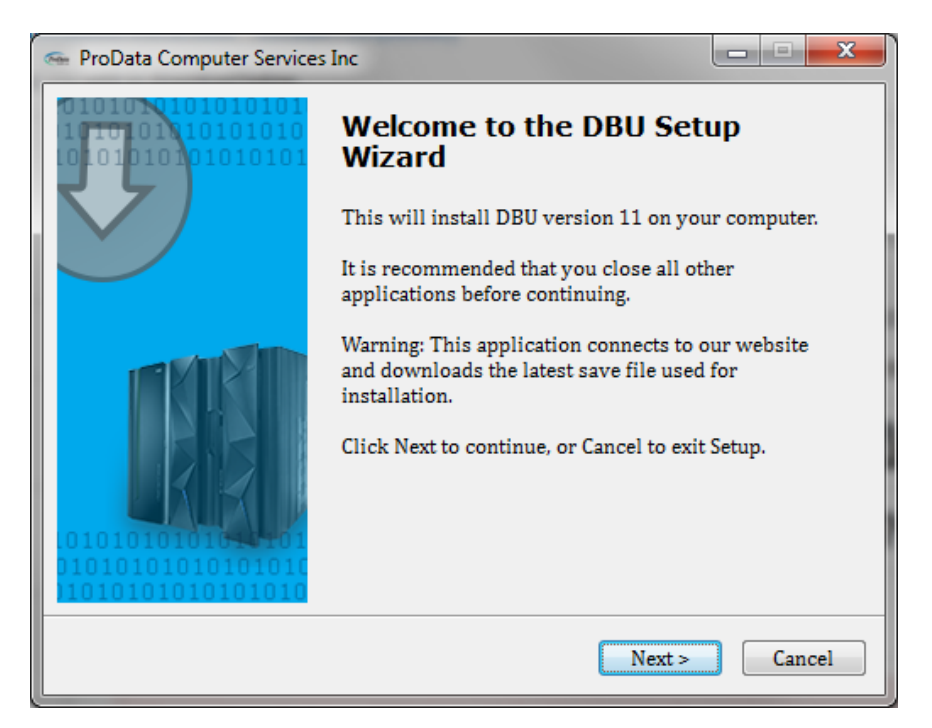

#### Figure 5-1

#### **Step #6**

Please read the *License Agreement* and upon accepting the agreement, click the "I accept the agreement" radio button to continue the installation process.

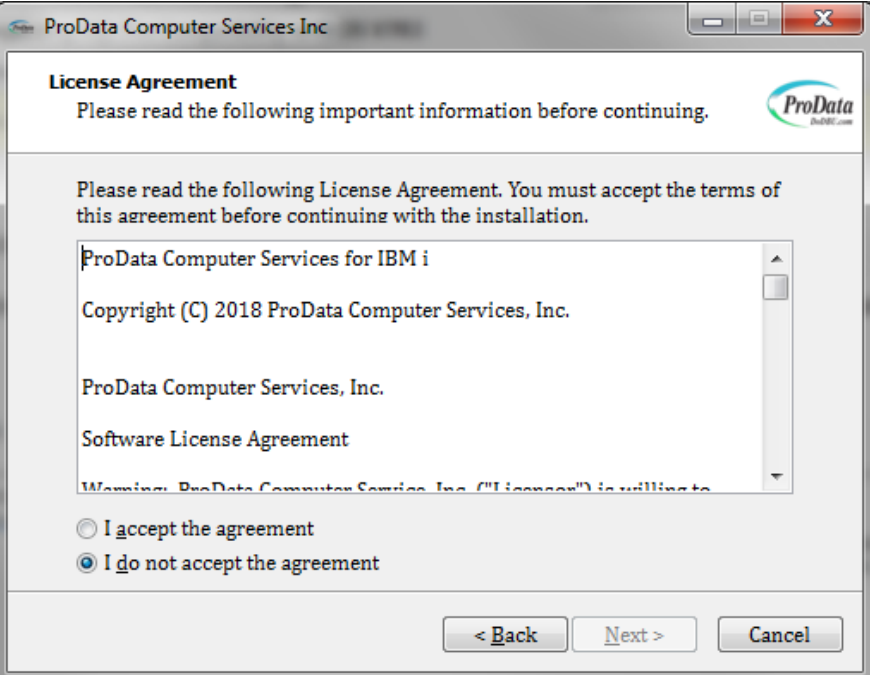

#### Figure 6-2

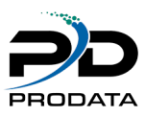

Type the IBM i (AS/400) host **IP/DOMAIN** where you wish to install DBU, type a valid **User Profile** and **Password** for the IBM i (AS/400) host computer you are connected to in the space provided. Then click the Next button to continue the installation process. (A dropdown list will include a list of IP address that have previously been created through a connection to your IBMi.) Leave the default library name unless you want to rename your library.

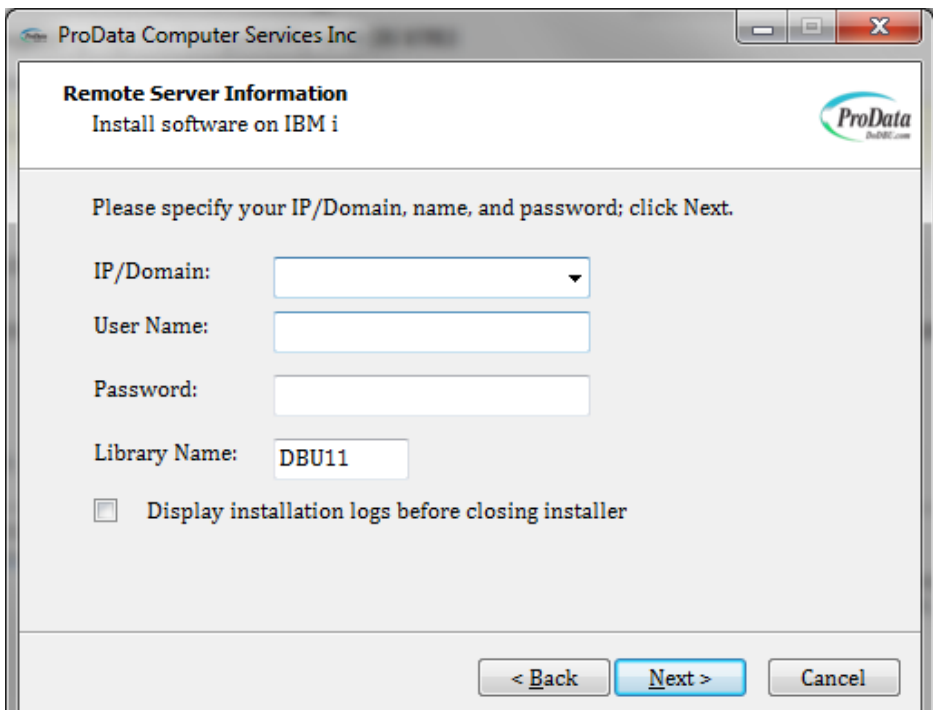

#### Figure 7-1

#### **Step #8**

The installation process requires a connection being established to your IBM i (AS/400) host computer..

Once you have verified the connection to your IBM i (AS/400) host, click the **Next** button to continue the installation process.

Check the box to display installation logs.

Note: This installation requires that your PC has an active network connection to your IBM I and JAVA installed.

Note: Installation requires \*IOSYSCFG authority.

A subsystem description called DBURDBSBS will be created and started during the installation process. More More information about DBURDB can be found at the following link: <http://www.prodatacomputer.com/dbu.shtml#dburdb>

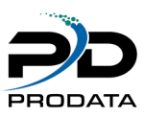

A connection test will be performed against the IP Address, User ID and Password on the IBM i (AS/400) host computer.

A progress bar will appear while we make a connection to IBMi and verify that your OS is at V6R1M0 or above and check if \*FILE DBUUSERS is not in use.

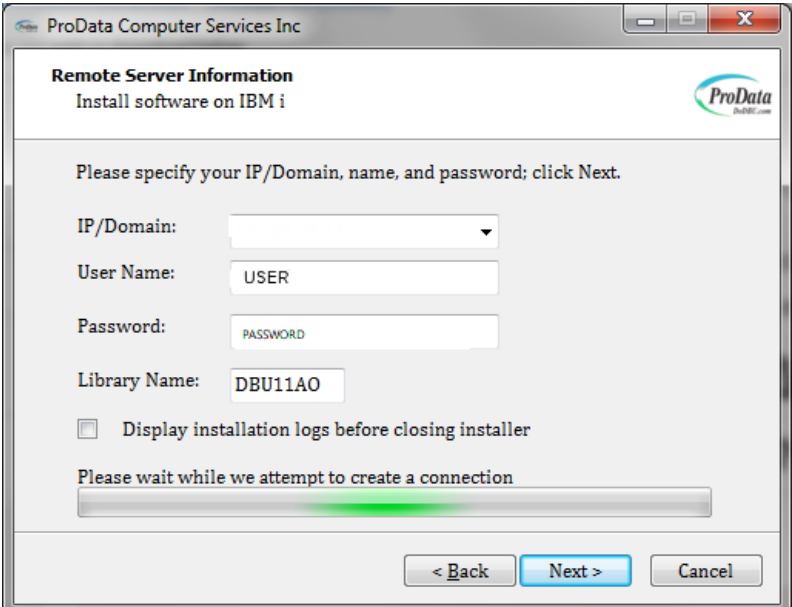

#### Figure 9-1

#### **Step #10**

The latest DBU SAVF will be downloaded automatically after the connection is established.

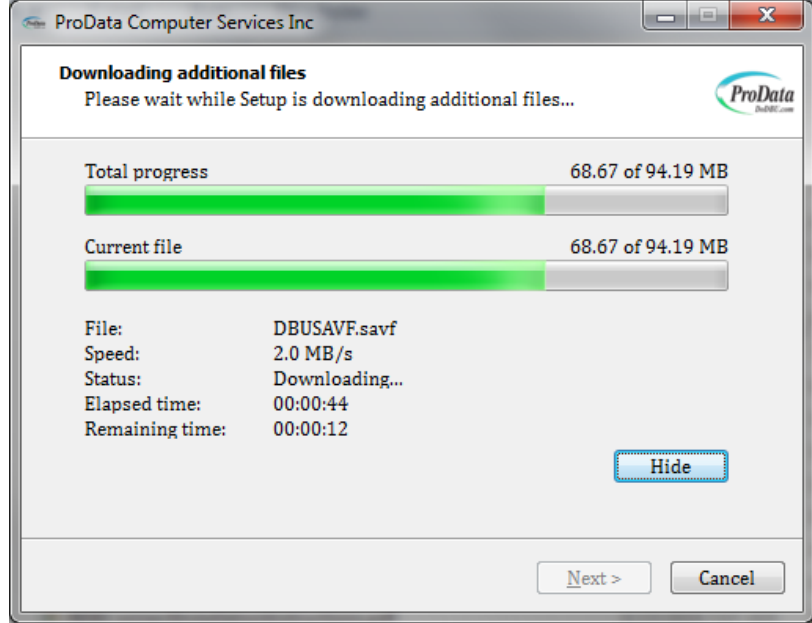

#### Figure 10-1

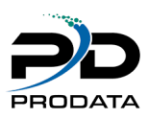

After the SAVF download completes click on the Install button to install

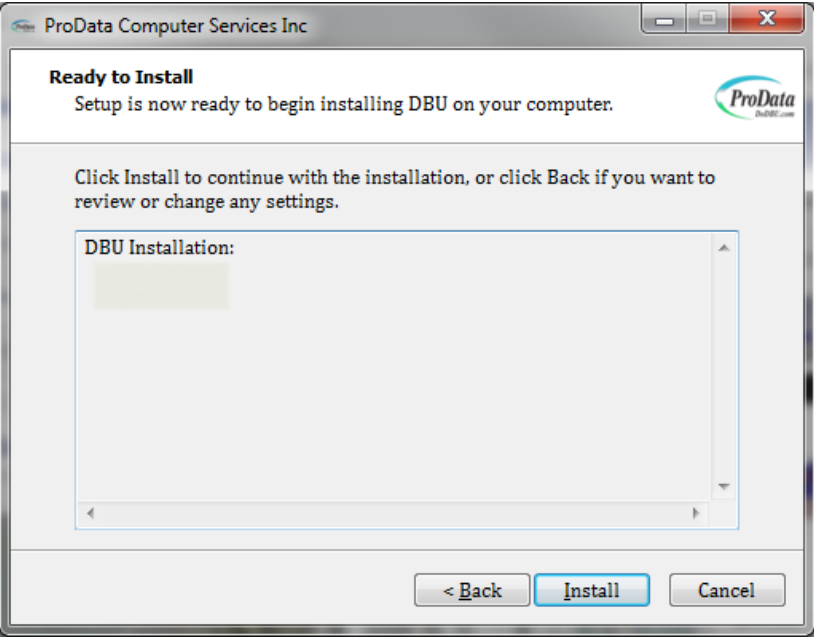

## Figure 11-1

#### **Step #12**

The installation process varies depending on your system. We have averaged about 3-5 minutes but it could take longer. You can check your IBM i job status under USER: QUSER JOB NAME: QZRCSRVS.

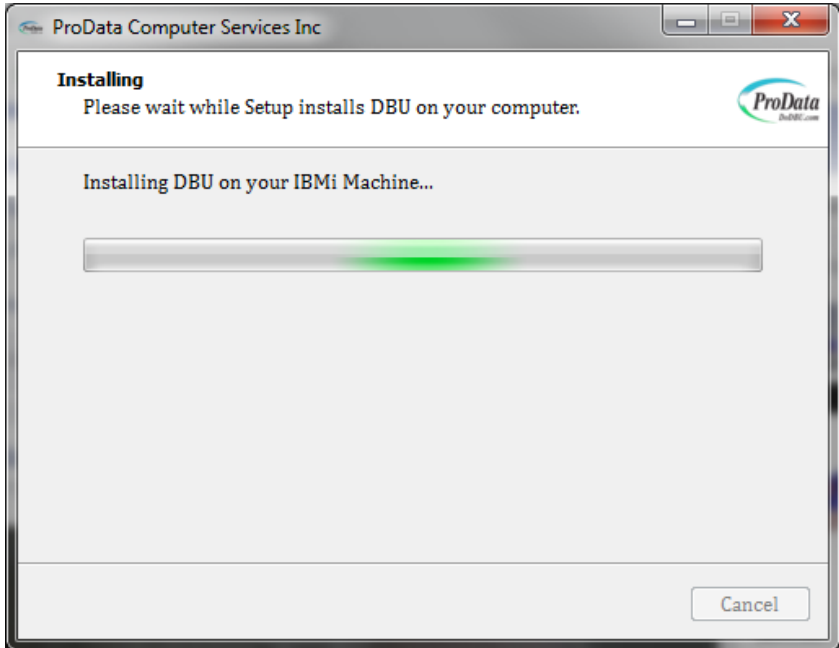

## Figure 12-1

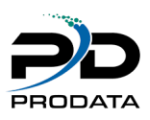

If you checked the box to display the logs this window will appear after installation completes.

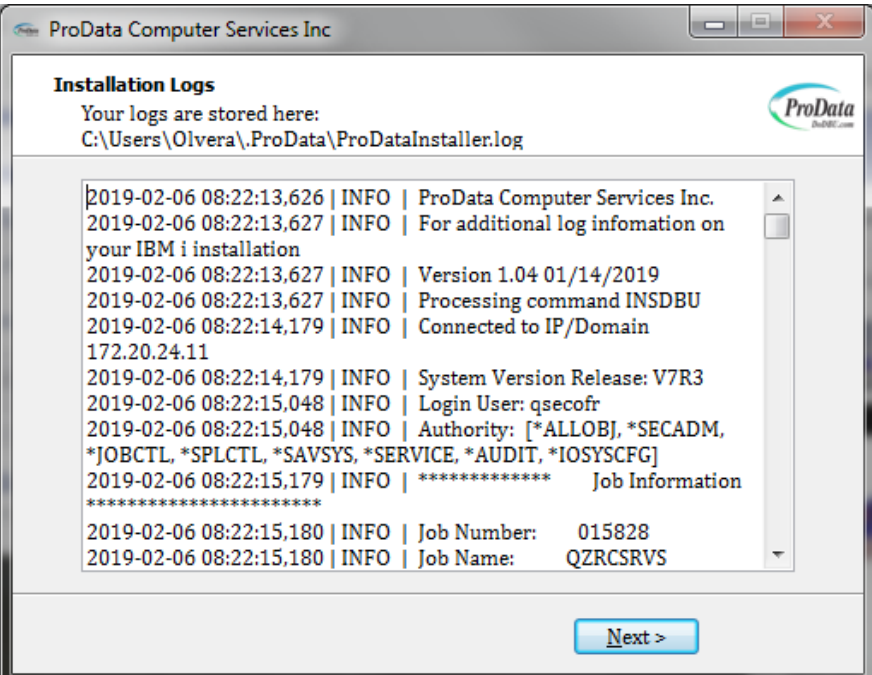

#### Figure 13-1

#### **Step #14**

The last screen that should appear is the **Completion** screen. Press the **Finish** button to complete the installation process.

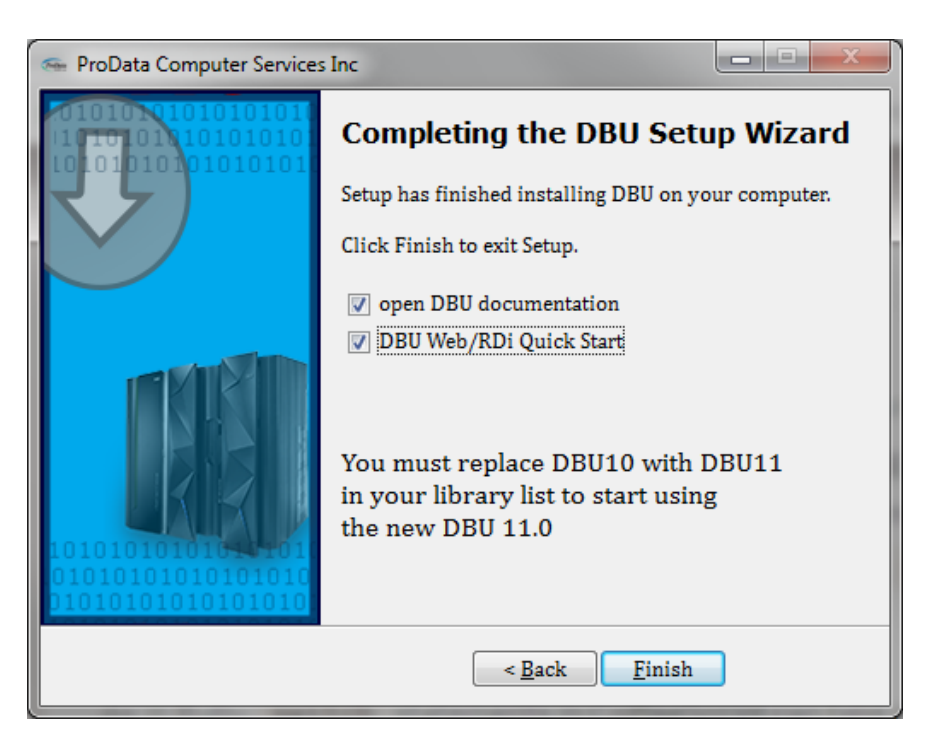

#### Figure 14-1

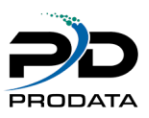

[Documentation](http://www.dodbu.com/documentation/DBUDoc.pdf) for DBU.

**[Documentation](http://www.dodbu.com/documentation/RDB_Connect.pdf)** for RDB Connect.

[Documentation](http://www.dodbu.com/documentation/sqldoc.pdf) for SQL/PRO.

**[Documentation](http://www.dodbu.com/documentation/DBUnifier_User_Manual.pdf)** for DBUnifier.

[Documentation](https://dodbu.com/documentation/rdr.pdf) for RDR